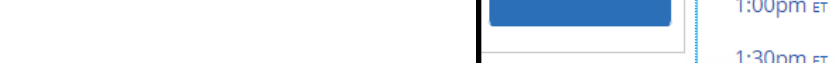

## **Schedule an appointment with Study Abroad**

Continue to Next Step

- **1.** Download the Navigate App to your phone or access Navigate online
- **2.** On the Student Homepage, select the Appointments link and click Schedule an Appointment to begin
- **3.** Select the Reason for the appointment
	- **> Advising**
	- **> Study Abroad**

- **4.** Continue to the Location and Staff selection
	- **> Choose from remote and in-person options**
	- **> Select a staff member or continue to find the best available days and times**
- **5.** Choose the day and time that fits your schedule
- **6.** Review the appointment details, provide additional comments, and set email and/or text reminders for the appointment

For more information about Navigate for students, visit [https://mycharger.newhaven.edu/web/mycharger/for](https://mycharger.newhaven.edu/web/mycharger/for-students)-students

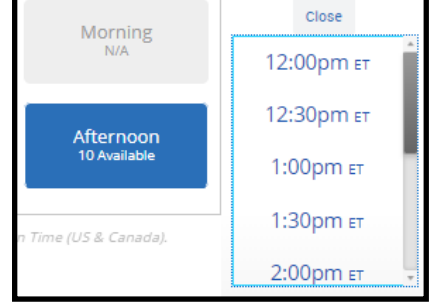

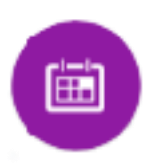

University of New Haven

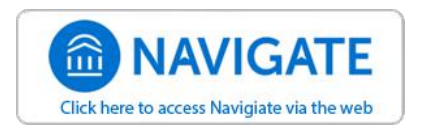

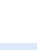

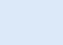

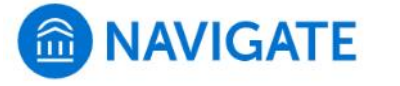

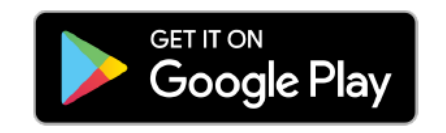

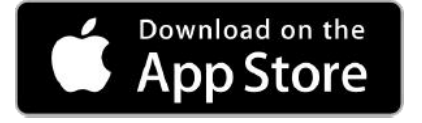

⋋